## **SPOT PINK**

1st Select the elements of your design that need to be converted to Spot Pink

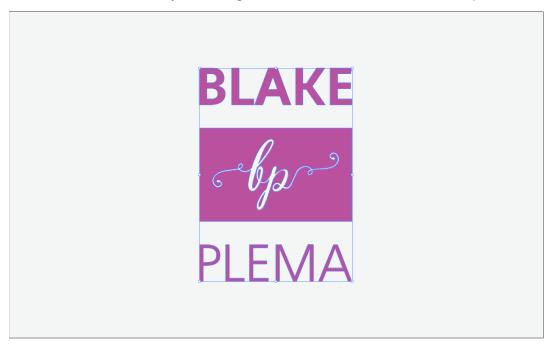

2nd Open the 'Swatch Panel' and click the 'New Swatch' option on the lower right side

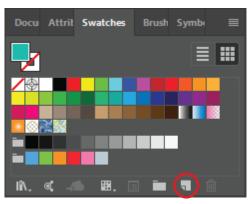

3rd Change the 'Swatch Name' to 'Spot Pink'

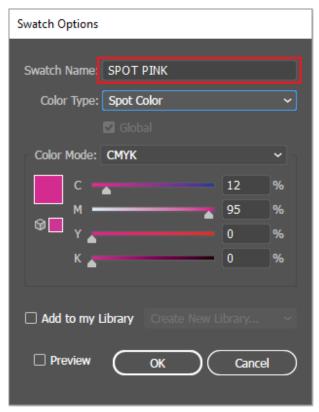

4th Change the 'Colour Type' to 'Spot Colour'

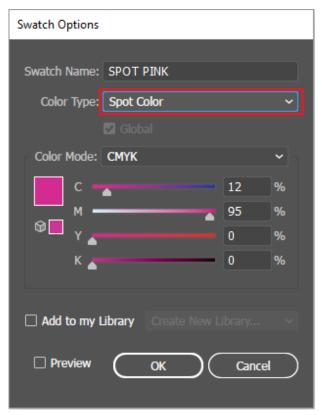

## 5th Ensure the 'Colour Mode' is set to CMYK

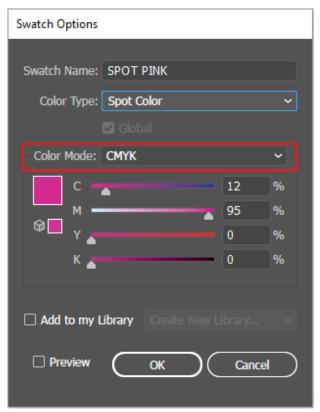

## 6th Set the CMYK values to 'C to 12% and M to 95%'

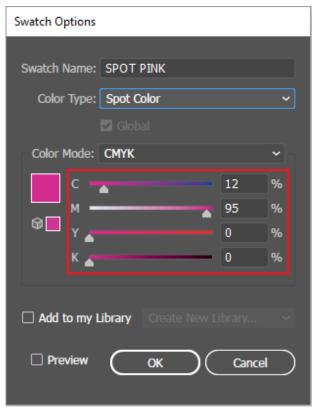

## **7th** Save as PDF

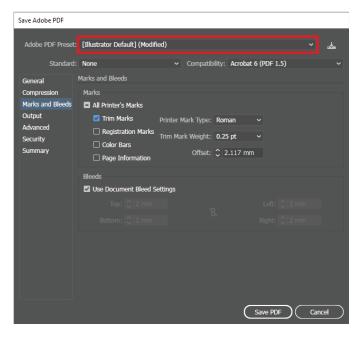

8th Go to Marks and Bleed Tab, check 'Trim Marks' and set the bleed to 2mm

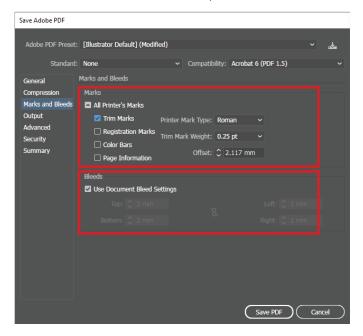

**9th** In the 'Output' tab, make sure 'Colour Conversion' is set to 'No Conversion'

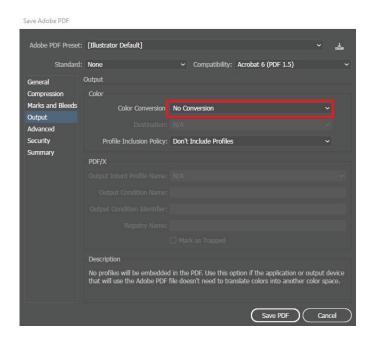